## **Bull Marketplace - Manual**

# **Requisition Process for Sub-agreements**

| Purpose:    | This section outlines the steps necessary to submit a sub-agreement requisition in the Bull |
|-------------|---------------------------------------------------------------------------------------------|
|             | Marketplace. REFER TO MANUAL ON HOW TO PURCHASE FROM A NON-PUNCH OUT SUPPLIER               |
|             | FOR MORE DETAILED INFORMATION ON REQUISITION REQUESTS                                       |
| Navigation: | Navigate in Bull Marketplace > Shopping > Requisition Form                                  |
| Notes:      | After the department receives a copy of the fully executed sub-agreement; and budget is in  |
|             | place Requestors can now submit a requisition to encumber the funds.                        |

Navigate from the Shopping page > Requisition Form

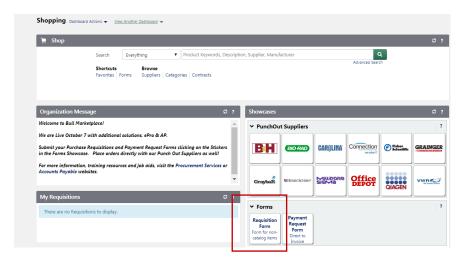

2. **Select the Supplier**. Make sure supplier is active in the system to be able to submit a requisition. Type part of the supplier's name in the Supplier field and click "Search"

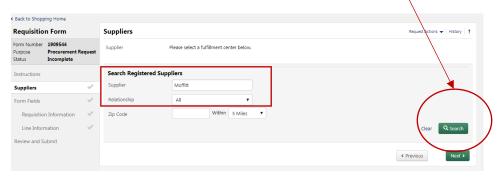

Select the appropriate Supplier and location by clicking "Select"

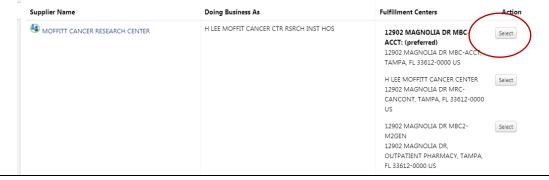

## **Requisition Information** 1. Header Information: Is this purchase associated with a USF Contract? NO 2. Does this requisition involve any of the following? Select Sub-agreements. You will be prompted to enter the Sub-agreement number. 3. Quote Information: Attach the sub-agreement or the modification as your primary quote 4. Sourcing Information: Select "Policy Exemption" (U) Sponsored Research Exemption Attach the subagreement original waiver as back-up. **Header Information** Is this purchase associated with a USF Contract? \* O Yes O No Does this requisition involve any of the following? Perquisites for employees Subagreements Cell phone/cell data/computer Construction or renovation of Tampa buildings/grounds air cards Use of a USF logo ☐ Blanket Purchase Order □ Departmental copier leases Purchase of Assets ☐ Purchase of Vehicles Services provided by an Independent Non-standard technology requiring Direct Order Purchase Order UTSB approval (DOPO) Contractor Subagreement Number \* 6157-1004-00-A **Quote Information** Please attach the quote from your selected supplier. For orders under \$25,000 total, quotes may be from the supplier directly (a "written quote") or they can be written by the department, provided all required information is supplied (a "verbal quote"). Either way, please attach the quote in PDF format for review. Primary quote upload \* ± 6157-1004-00-A Upload ▼

W Sourcing Information

How was this purchase sourced? \* 

USF Public Solicitation (ITN/ITB)

Competitive Quotations

Emergency Purchase
Single/Sole Source

Policy Exemption

Policy Exemption

Other (explanation required)

O Non-USF public and open competitive solicitation

Renewal of existing contract per terms of original contract
 Order under \$5,000, competition not required

Exemption per USF regulation number USF4.02010(IV)(A)(3)... \*

(u) Sponsored Research Exempti 🕶

▼ Sponsored Research Exemption
Sponsored Research Exemption upload \*

± Sub-agreement Upload ▼

Exceptions to the quote and bidding requirements are enlisted in regulation USF4.02010 and BOG Regulations.

Please choose an exemption from the list below. If the exemption you choose requires an explanation or justification (such as the annual certification list or division of sponsored research), you will be prompted for additional information.

#### 4. Line Information

- 1. Unit of Measure: LO Lot
- 2. Product Description: Sub-agreement number; modification number (if any); project title; period of performance
- 3. Commodity code: Subcontracts (2117000000)
- 4. Click "Next"
- 5. Click "Add and go to Cart"

#### NOTE: FEDERAL SUBCONTRACTS SHOULD HAVE 2 LINES WITH \$25,000 ON LINE 1

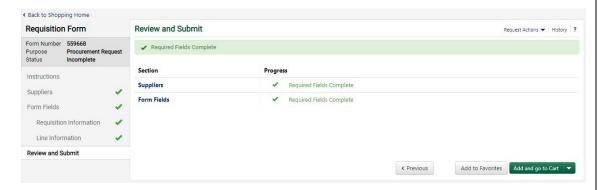

6. Click "Proceed to Checkout"

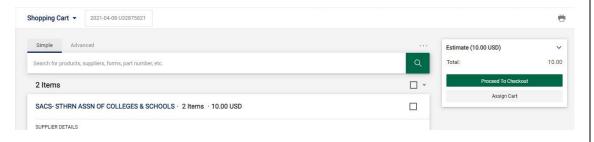

#### 5. Accounting Codes

For federal sub-agreements where you have to account for the first \$25,000, Line 1 should have an Account code of **51900**. Line 2 should have an Account code of **51800**.

Commodity code: 2117000000 (subcontracts)

NOTE: If sub-agreement has 2 lines, put your Accounting code on the Line level not in the Header level.

- Click the 3 dots along the line to bring up the Accounting Code fields for Line 1
- Then, repeat the process for Line 2. Make sure you use the correct Account code for Line 2.

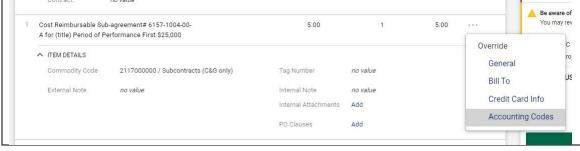

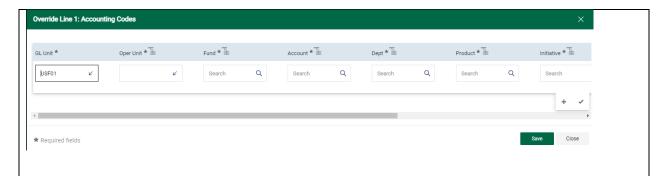

#### 6. External Notes and Attachments (Header)

Modify for your specific agreement:

Example: Subagreement No. 2104-1258-00-A Modification No. 2

Amendment(s) to Original Terms and Conditions Extends Period of Performance to August 31, 2020.

Additional funding in the amount of \$42,552.00 in accordance with the attached budget.

7. When every field is complete click "Place Order"

### 8. Modifications to a sub-agreement via Change Request

- a. For Additional Funding:
  - Follow the steps in the Change Requests & PO Revisions job-aid
  - Add a comment stating the changes you're making (increase the PO)
  - Attach a copy of the Modification as back-up to the Change Request
  - Navigate to the Requisition Form > Line Information
  - Increase the line that needs to be increased
  - Go back to Change Request > Submit Request
- b. For additional funding AND extend the period of performance
  - follow the steps in the Change Request & PO Revisions job-aid
  - Add comment stating the changes you're making (Add a line to the existing PO)
  - Attach a copy of the Modification as back-up to the Change Request
  - Navigate to the Requisition Form > Line Information
  - Increase the number of PO lines (example: from 1 to 2)
  - Add your description (Modification number, additional funding and the extended date)
  - Unit Price, Quantity, Unit of Measure, and Commodity code
  - Save progress
  - Go back to Change Request then "Submit Request"